# solaredge

 **Installation Guide Wireless Gateway and Wireless Repeater Model: WIFI-GW Version 1.6**

<span id="page-1-0"></span>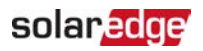

# <span id="page-1-1"></span>Disclaimers

### Important Notice

Copyright © SolarEdge Inc. All rights reserved.

No part of this document may be reproduced, stored in a retrieval system or transmitted, in any form or by any means, electronic, mechanical, photographic, magnetic or otherwise, without the prior written permission of SolarEdge Inc.

The material furnished in this document is believed to be accurate and reliable. However, SolarEdge assumes no responsibility for the use of this material. SolarEdge reserves the right to make changes to the material at any time and without notice. You may refer to the SolarEdge web site ([www.solaredge.com](http://www.solaredge.com/)) for the most updated version.

All company and brand products and service names are trademarks or registered trademarks of their respective holders.

Patent marking notice: see<http://www.solaredge.com/patent>

The general terms and conditions of delivery of SolarEdge shall apply.

The content of these documents is continually reviewed and amended, where necessary. However, discrepancies cannot be excluded. No guarantee is made for the completeness of these documents.

The images contained in this document are for illustrative purposes only and may vary depending on product models.

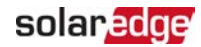

# <span id="page-2-0"></span>Emission Compliance

This equipment has been tested and found to comply with the limits applied by the local regulations.

These limits are designed to provide reasonable protection against harmful interference in a residential installation. This equipment generates, uses and can radiate radio frequency energy and, if not installed and used in accordance with the instructions, may cause harmful interference to radio communications. However, there is no guarantee that interference will not occur in a particular installation. If this equipment does cause harmful interference to radio or television reception, which can be determined by turning the equipment off and on, you are encouraged to try to correct the interference by one or more of the following measures:

- Reorient or relocate the receiving antenna. a an
- Increase the separation between the equipment and the receiver.
- Connect the equipment into an outlet on a circuit different from that to which the receiver is connected.
- Consult the dealer or an experienced radio/TV technician for help.

Changes or modifications not expressly approved by the party responsible for compliance may void the user's authority to operate the equipment.

#### **NOTE**

Interference may occur when the Wireless Gateway and Repeater are installed near other 2.4 GHz emitting devices (such as dual technology PIR detectors used in alarm systems, microwave ovens, etc.). This might degrade/ disable the gateway/ repeater operation. If possible, avoid installation nearby such devices, or consider these interferences when troubleshooting.

<span id="page-3-0"></span>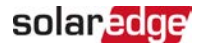

# Revision History

- Version 1.6 (September 2020):
	- Updated Troubleshooting on [21.](#page-21-0)
	- Added the Wireless Repeater Operating and Maintenance modes screenshots.
- **Version 1.5 (July 2020):** 
	- **Changed the LED indications.**
	- **Updated the installation instructions.**
	- **Updated the maintenance instructions.**
	- Various editorial changes.

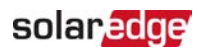

### **Contents**

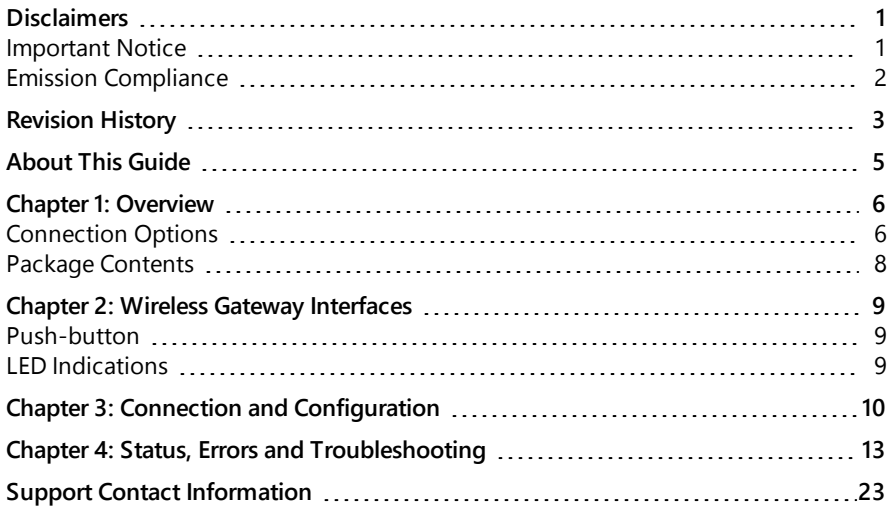

<span id="page-5-0"></span>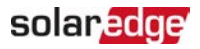

# About This Guide

This user guide is intended for Photovoltaic (PV) system owners, installers, technicians, maintainers, and integrators who use the SolarEdge power harvesting system.

This guide describes how to install and set up the Wireless Gateway and Wireless Repeater(s).

This guide assumes that the SolarEdge power harvesting system is already installed and commissioned. For additional information about how to install and commission the SolarEdge power harvesting system, refer to the relevant installation guide.

This guide includes the following chapters:

- [Overview](#page-6-0) [on page 6](#page-6-0), describes the SolarEdgeWireless Gateway and Repeater functionality and connection options.
- **[Wireless Gateway Interfaces](#page-9-0) [on page 9](#page-9-0) describes the Wireless Gateway/Repeater** push-button functionality and its LED indications.
- [Connection and Configuration](#page-10-0) [on page 10](#page-10-0) describes how to establish a Wi-Fi connection for SolarEdge inverters using the Wireless Gateway and Repeater(s).
- [Status, Errors and Troubleshooting](#page-13-0) [on page 13](#page-13-0) describes how to identify and troubleshoot errors .

For further information, datasheets and the most up-to-date certifications for various products in different countries, please visit the SolarEdge website: [www.solaredge.com](http://www.solaredge.com/).

For the quick installation guide, see:

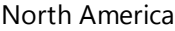

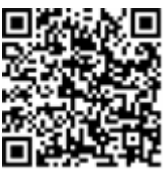

Europe and APAC

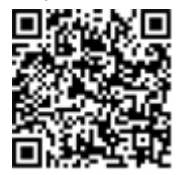

Wireless Gateway and Wireless Repeater Installation Guide MAN-01-00559-1.6

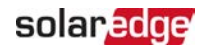

# <span id="page-6-0"></span>Chapter 1: Overview

The Wi-Fi communication option enables connecting a SolarEdge inverter to the SolarEdge monitoring platform. The Wireless Gateway collects all inverters monitoring data using dedicated Wi-Fi and connects to the monitoring platform through Ethernet.

The Wi-Fi connection between the gateway and the inverter is independent ("walled garden"), thus avoids problems related to the home router, for example: changing the password will not affect the PV system connection to the monitoring platform.

A Wi-Fi access point is built into the inverter. An antenna (included in the Wireless Gateway package) connects to the inverter. The Wireless Gateway is connected to the home router with an Ethernet cable.

SolarEdge offers two wireless products:

- Wireless Gateway provides the inverter connection to the monitoring platform.
- Wireless Repeater(s) one or two Repeaters can be used for extending the Wi-Fi range. The Repeater connection to the Wireless Gateway and inverters is wireless and does not require an Ethernet cable.

The Wireless Gateway and Repeater can be used with SolarEdge inverters with SetApp configuration.

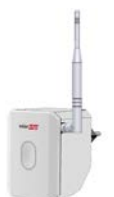

Figure 1: The Wireless Gateway/ Repeater

# <span id="page-6-1"></span>Connection Options

## **Terminology**

This document uses the following terms for describing the communication flow:

- **Uplink** communication from the inverter or Wireless Repeater to the Wireless Gateway/Repeater towards the monitoring platform (see [Figure 2](#page-7-0)).
- **Downlink** communication from the Wireless Gateway or Repeater towards the inverter/ Repeater (see [Figure 2](#page-7-0)).

# solar, edge

### Single Inverter, Wireless Connection

The inverter is wirelessly connected to the monitoring platform via the Wireless Gateway. The Wireless Gateway is connected to the home router via Ethernet. One or two optional Repeaters extend the Wi-Fi range.

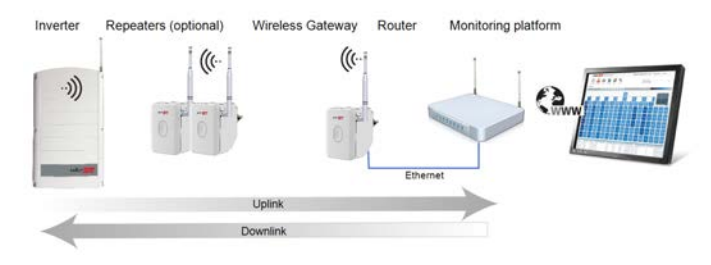

Figure 2: Single inverter, wireless connection

## <span id="page-7-0"></span>Multiple Inverters

### Multiple devices, RS485 Master/ Slaves

Multiple inverters are connected in an RS485 bus. The master is connected wirelessly to the Wireless Gateway. The Wireless Gateway is connected to the home router via Ethernet. One or two optional Repeaters extend the Wi-Fi range.

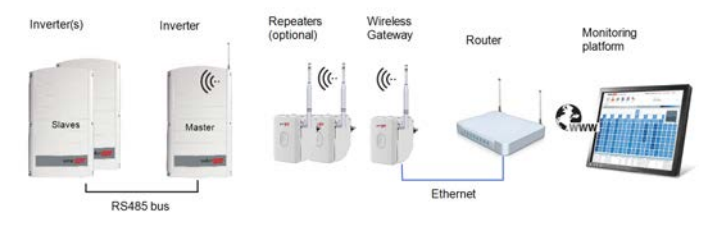

Figure 3: Multiple inverters, wired connection

### Multiple devices, Wi-Fi Point to Multi-point

This configuration enables connecting multiple devices wirelessly. The Wireless Gateway is connected to the home router via Ethernet. Several inverters can be connected to a single Wireless Gateway. One or two optional Repeaters can be used to extend the Wi-Fi range.

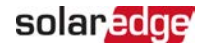

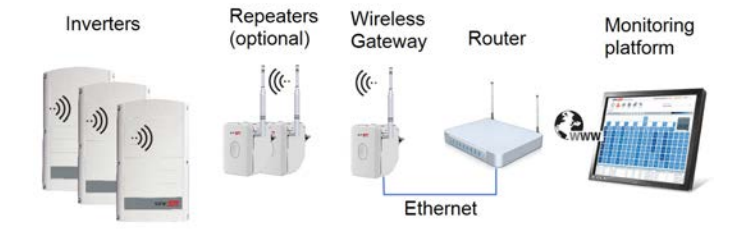

Figure 4: Multiple inverters, Wi-Fi Point to Multi-point

# <span id="page-8-0"></span>Package Contents

Wireless device (Wireles Gateway or Wireless Repeater) packaging include the following items:

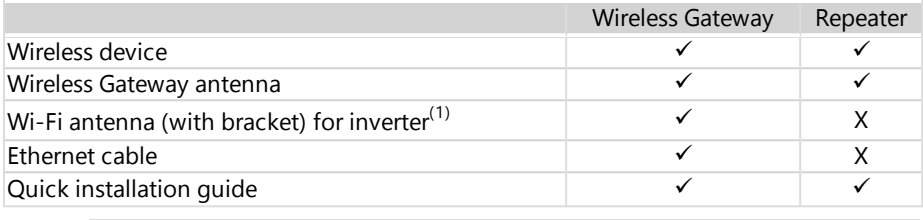

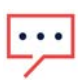

#### **NOTE**

Do not dispose of the quick installation guide after the installation. The label on the front page contains information used to access your wireless device.

<sup>(1)</sup>For connecting additional inverters, an antenna is available from SolarEdge

<span id="page-9-0"></span>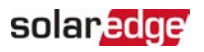

# Chapter 2: Wireless Gateway Interfaces

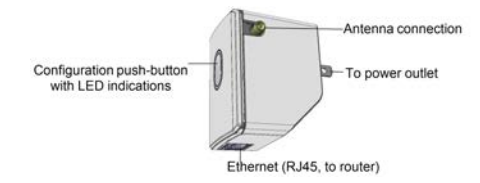

Figure 5: Wireless Gateway interfaces

# <span id="page-9-1"></span>Push-button

The Wireless Gateway is equipped with a configuration push-button, which is used for:

- Accessing troubleshooting mode. Refer to [Troubleshooting](#page-20-0) [on page 20](#page-20-0).
- Enabling a mobile device (for example: smart phone, tablet) to access a web page for maintenance.
- × Factory reset

The push button is illuminated by LEDs. The LED indications are summarized in the next section. The following sections describe the push-button functionality.

# <span id="page-9-2"></span>LED Indications

The following table describes the LED color indications for the Wireless Gateway or Repeater:

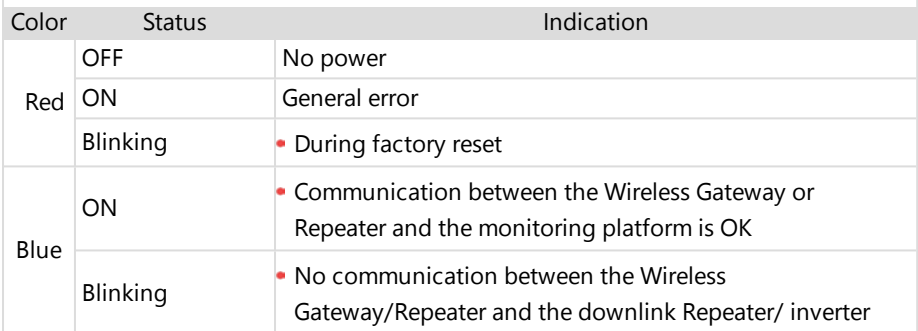

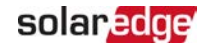

# <span id="page-10-0"></span>Chapter 3: Connection and Configuration

This section describes basic connection and configuration of one or more inverters.

You can connect the inverter(s) using just the Wireless Gateway. However, one or two Repeaters may be required to extend the Wi-Fi range.

You can choose to delay the installation completion, in which case the first configuration steps are performed by the installer, and the home owner can later connect the devices to electrical outlet(s) and the Wireless Gateway to a router. Wi-Fi connection should be established automatically.

- **NOTE**
- The Repeater adopts the SSID, password and authentication type of its paired Wireless Gateway instead of using the values on its label.

#### **NOTE**

Inverters within the site may connect to the Repeater or directly to the Wireless Gateway, depending on their distance from the gateway and on signal strength.

Before installing the Wireless Gateway, make sure that the inverter is running the required firmware version.

- 1. Before arriving at the site, verify that your mobile device is connected to the internet, and open SetApp. SetApp automatically downloads firmware upgrades.
- 2. At the site, open SetApp and follow the on-screen instructions. SetApp creates a Wi-Fi connection with the inverter and upgrades the inverter firmware.

#### $\rightarrow$  To connect a Wireless Gateway and Repeater(s):

The following steps describe pairing a Wireless Gateway (and a Repeater if required), with the inverter and connecting the inverter to the monitoring platform via Wi-Fi. It is recommended to perform the pairing when the devices are close to each other.

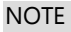

For multiple inverters connected on an RS485-bus, configure the RS485-bus as described in the [Communication](https://www.solaredge.com/sites/default/files/solaredge-communication_options_application_note_v2_250_and_above.pdf) Options application note.

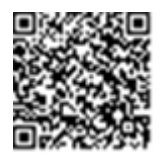

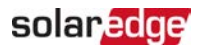

- 1. Prepare the inverter(s) and Wireless Gateway/Repeaters:
	- a. Install the Wi-Fi antenna on the inverter(s), as described in the [Antenna](https://www.solaredge.com/sites/default/files/se-wifi-zigbee-antenna-installation-guide.pdf) [Installation](https://www.solaredge.com/sites/default/files/se-wifi-zigbee-antenna-installation-guide.pdf) guide.
	- b. Open the SetApp application on your mobile device and go to the **Commissioning** screen.
	- c. To configure the inverter(s) to connect to the monitoring platform via Wi-Fi, select either Communication or Monitoring Communication (depending on your SetApp version) and follow on-screen instructions.

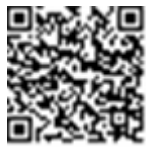

- d. Connect the supplied antenna to the Wireless Gateway and Repeaters.
- 2. Use SetApp to pair the Wireless Gateway (and Repeater if required) with the inverter:
	- a. Select **Communication**  $\rightarrow$  **Wi-Fi**. The Wi-Fi screen is displayed:
	- b. Follow the instructions on the SetApp screen: Scan the QR codes, or enter the SSID (format: SEDG-XXXXXXXX-YY) and password, printed on the label on the back side of the device or on the first page of the quick installation guide. The credentials are transmitted to the inverter.
	- c. On your mobile device, open the App Store or Google Play application and update SetApp.
	- d. Wait for the message **All Device(s) Scanned** to appear on the SetApp screen.
	- e. Plug the Wireless Gateway to a power socket.
	- f. Connect the Ethernet cable between the Wireless Gateway and the home router used for Internet connection.

It is recommended to install the Wireless Gateway away from the home router at the maximum possible distance.

- g. Optionally, plug a Repeater into a power socket to extend the Wi-Fi range. Locate the devices within the distances defined in the technical specifications to ensure signal reception.
- h. Do one of the following:
	- To complete the installation now, select **Continue Now**. The inverter attempts to establish a connection with the Wireless Gateway and the monitoring platform. This may take up to 10 seconds, during which the push-button LED will fast blink purple or blue (Repeater). Upon completion, the LED will indicate the device status as described in [LED Indications](#page-9-2) [on](#page-9-2)  [page 9.](#page-9-2)

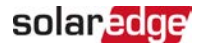

- To continue later, select **Continue Later**. If this option is chosen, the home owner should connect the devices to the electrical outlets and the router later on, at their own discretion.
- i. After all devices are installed, verify that the blue LED on the Wireless Gateway is ON, which indicates the communication between the inverter and the monitoring platform has been established.
- j. If connection failed, or after 2 minutes of attempts to connect, SetApp displays a failure indication and troubleshooting text. The LED will indicate the device status as described in [LED Indications](#page-9-2) [on page 9](#page-9-2). For troubleshooting, refer to ["Status, Errors and Troubleshooting " on page 13](#page-13-0).
- k. If required, repeat the above steps for additional inverters.

#### **NOTE**

If pairing must be performed, set the Wireless Gateway channel to  $6$  on the Maintenance web page, or perform a factory reset, as described in ["Factory](#page-22-0)  [Reset" on page 22](#page-22-0).

<span id="page-13-0"></span>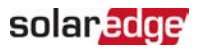

# Chapter 4: Status, Errors and Troubleshooting

This section describes how to use the Wireless Gateway push button to check the system status, edit parameters, troubleshoot errors, or reset the device.

### Accessing the Wireless Gateway and Repeater Web Page

You can check the Wireless Gateway parameters by accessing a web page.

If there is no Ethernet connection (**Maintenance** mode), you can use the Wireless Gateway/Repeater push button to access the maintenance web page.

 $\rightarrow$  To access the web-page when the Wireless Gateway is in the Operational mode after pairing:

- 1. On your mobile device, access the list of Wi-Fi networks. Select the access point with the SSID from the certification label (can be found printed on the certification label on the back of the device).
- 2. Open a browser on your mobile device (smart-phone, tablet).
- 3. When prompted, enter the IP address: 192.168.5.1 to view the Web page. The following is a web page example of the Wireless Gateway in the Operational mode:

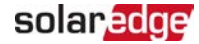

# Welcome To Wireless Gateway

### **Device Properties**

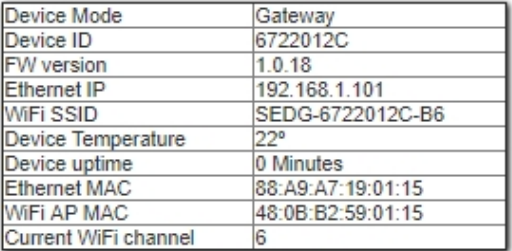

#### **Device Status**

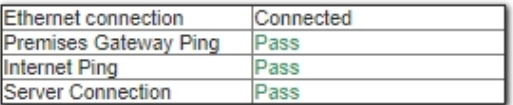

#### **IP List**

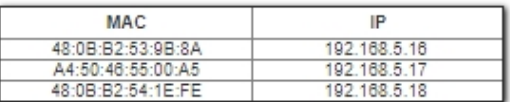

### **Client List**

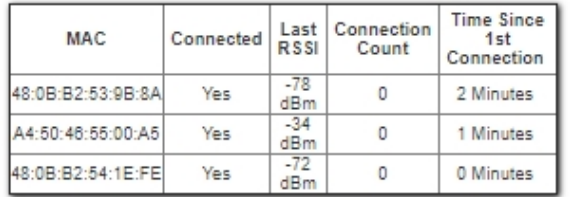

Refresh client list

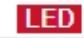

To adjust the LED intensity, use the sliding bar

Current Led Indication: Server connection OK

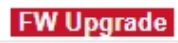

Choose File No file chosen

Figure 6: Wireless Geteway web page (Operational mode)

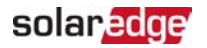

 $\rightarrow$  To access the Repeater web-page when it is in the Operational mode:

- 1. Open the Gateway web page and look for the Repeater IP address from the IP list table.The Repeater IP addresses start from 192.168.5.16. Use the Repeater MAC address to find its IP address (the MAC address is printed on the certification label at the back of the device).
- 2. Enter the Repeater IP address to view the Web page.

### **Welcome To Wireless Gateway Device Properties**

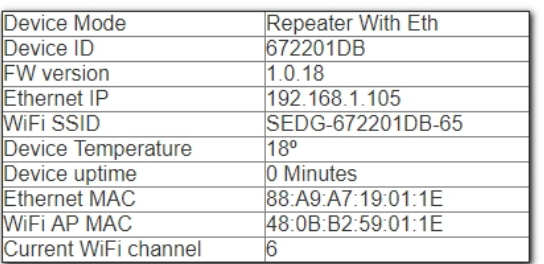

#### **Device Status**

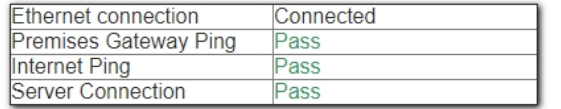

**Client List** 

|                                                  | <b>MAC</b> | Connected                    | <b>RSSI</b> | Last Connection<br>Count | <b>Time Since</b><br>1st<br>Connection |
|--------------------------------------------------|------------|------------------------------|-------------|--------------------------|----------------------------------------|
| Refresh client list                              |            |                              |             |                          |                                        |
| LED                                              |            |                              |             |                          |                                        |
| To adjust the LED intensity, use the sliding bar |            |                              |             |                          |                                        |
| Current Led Indication: No Indication            |            |                              |             |                          |                                        |
| <b>FW Upgrade</b>                                |            |                              |             |                          |                                        |
|                                                  |            | Choose File   No file chosen |             |                          |                                        |

Figure 7: Wireless Repeater web page (Operational mode)

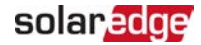

### <span id="page-16-0"></span>Accessing the Wireless Gateway Maintenance Web Page

The maintenance web page allows selecting a Wi-Fi channel, upgrading the device firmware and checking the device parameters.

 $\rightarrow$  To access the web-page when the wireless device is in the Maintenance mode:

- 1. Press the push-button for more than 4 seconds. The wireless device attempts to establish connection with a mobile device.
- 2. On your mobile device, access the list of Wi-Fi networks. The list will now contain one or more access points, as follows:
	- For Wireless Gateway: SEDG-GW-MAINT[XXXX]
	- For Wireless Repeater: SEDG-RPTR-MAINT[XXXX]. XXXX are the last 4 MAC characters on the label at the back of the device.
- 3. Select one of the above access points to view its parameters.
- 4. When prompted, enter the IP address: 192.168.5.1 to view the Web page. The following is a web page example of the Wireless Gateway Maintenance mode.

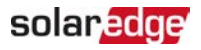

### **Welcome To Wireless Gateway**

**You Are In Maintenance Mode!** 

### **Device Properties**

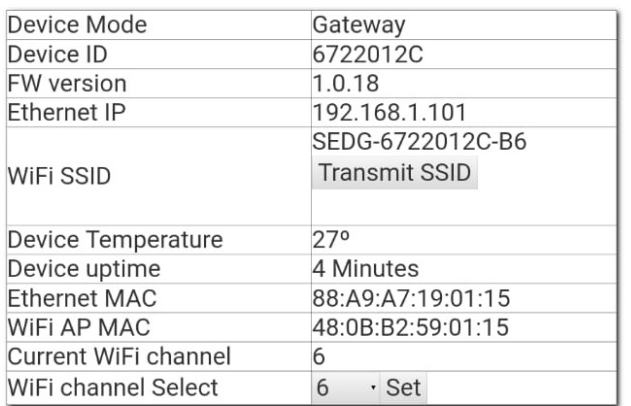

### **Device Status**

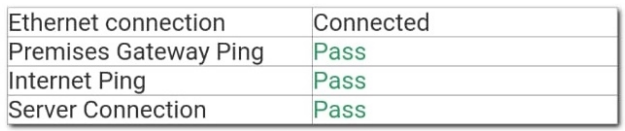

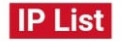

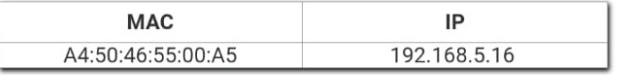

**Client List** 

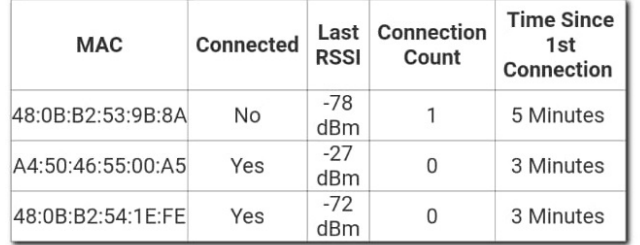

Figure 8: Wireless Getaway web page (Maintenance mode)

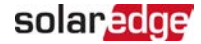

### **Welcome To Wireless Gateway**

You Are In Maintenance Mode!

#### **Device Properties**

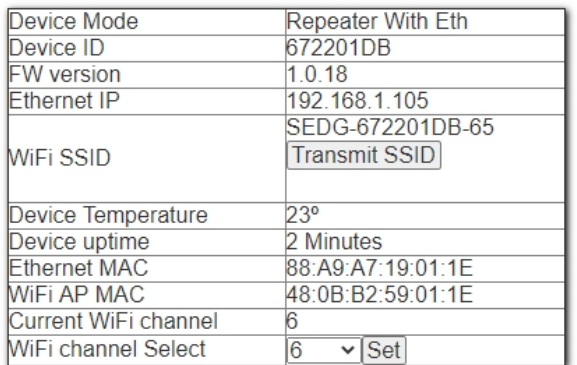

#### **Device Status**

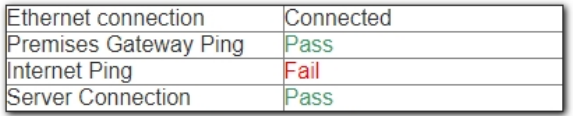

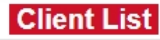

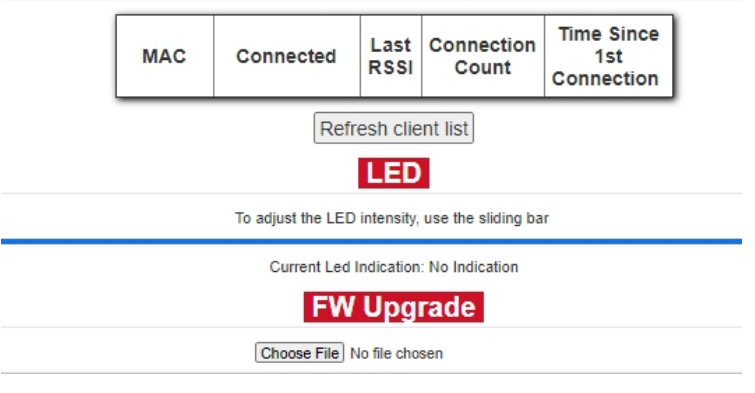

Figure 9: Wireless Repeater web page (Maintenance mode)

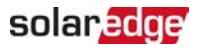

**NOTE** 

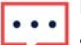

For a Repeater, the WiFi SSID field shows the transmitted SSID based on its status. If a Repeater is paired its transmitted SSID is the one used by the Wireless Gateway. To show the Repeater's factory SSID, reset the Repeater to factory defaults, as explained in [Factory Reset](#page-22-0) [on page 22.](#page-22-0)

## solaredge

### <span id="page-20-0"></span>Troubleshooting

You can check for connectivity errors by observing the LED indications in troubleshooting mode.

This functionality is unavailable during pairing or if pairing failed.

 $\rightarrow$  To activate the error display:

Short-press the push-button (< 1 sec). The LED color changes in the following sequence:

**Color1** blinks → 0.25 sec pause → Color1 blinks → 0.5 sec pause → Color2 blinks → 0.25 sec pause → Color2 blinks.

The following table summarizes the colors and their indications, and how to troubleshoot errors.

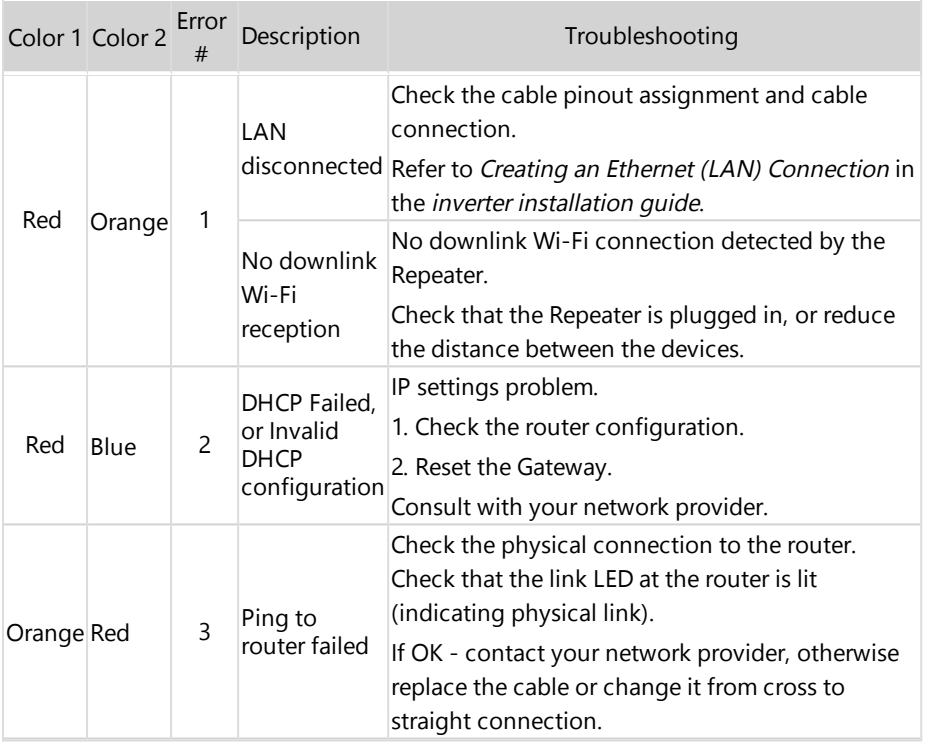

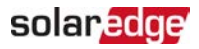

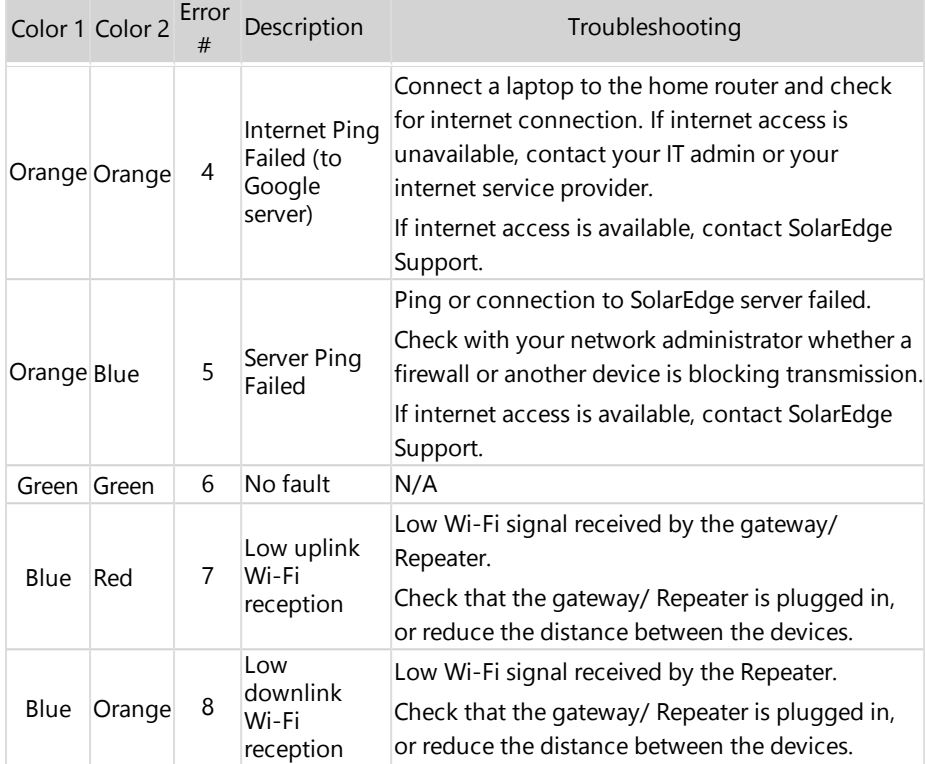

<span id="page-21-0"></span> $\rightarrow$  To prevent nterference with home Wi-Fi network:

- Relocate the Wireless Gateway away from the home router at the maximum possible distance.
- Power OFF and ON the home router to enable its auto-channel selection capability to switch to a different channel.
- **Perform the following steps:** 
	- 1. Access the Wireless Gateway Maintenance web page as described in (page [Accessing the Wireless Gateway Maintenance Web Page](#page-16-0) [on page 16](#page-16-0)).
	- 2. Select the Wi-Fi Channel Select option in the Device Properties table.
	- 3. From the drop-down menu, select the required channel (preferred channels are 1 and 11).

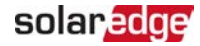

### <span id="page-22-0"></span>Factory Reset

Factory Reset is used to reset all the parameters to factory values, and erase the device list. Use this functionality to select a new Wi-Fi band in case no device can be connected, or multiple connection interruptions. During factory reset the red LED fastblinks.

- $\rightarrow$  To reset the Wireless Gateway:
	- 1. Unplug the device from the power socket.
	- 2. Press the button while plugging the device into the power socket.
	- 3. Release the button, when the LED starts to flash.

<span id="page-23-0"></span>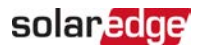

# Support Contact Information

If you have technical problems concerning SolarEdge products, please contact us:

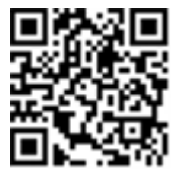

#### <https://www.solaredge.com/service/support>

Before contact, make sure to have the following information at hand:

- Model and serial number of the product in question.
- The error indicated on the product SetApp mobile application or on the monitoring platform or by the LEDs, if there is such an indication.
- $\blacksquare$  System configuration information, including the type and number of modules connected and the number and length of strings.
- The communication method to the SolarEdge server, if the site is connected.
- $\blacksquare$  The product's software version as it appears in the status screen.

# solaredge